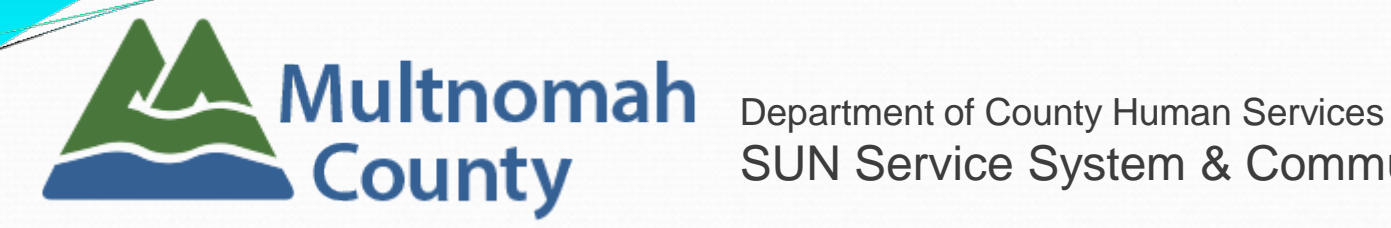

SUN Service System & Community Services

# **SUN Community Schools New User Training**

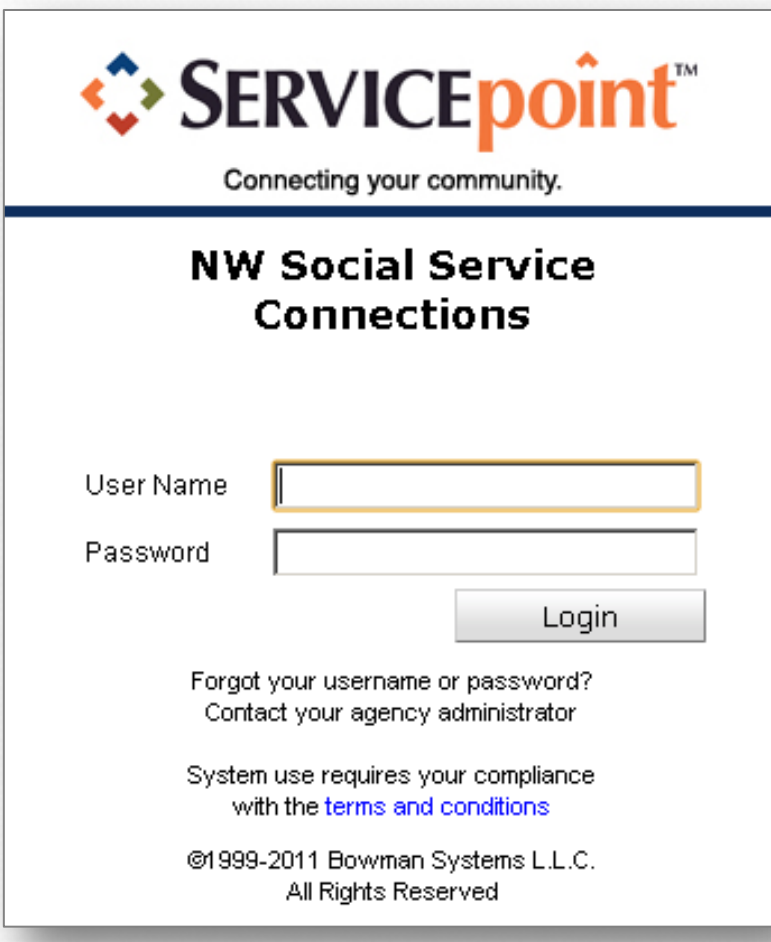

Revised 3/28/2018

# Table of Contents

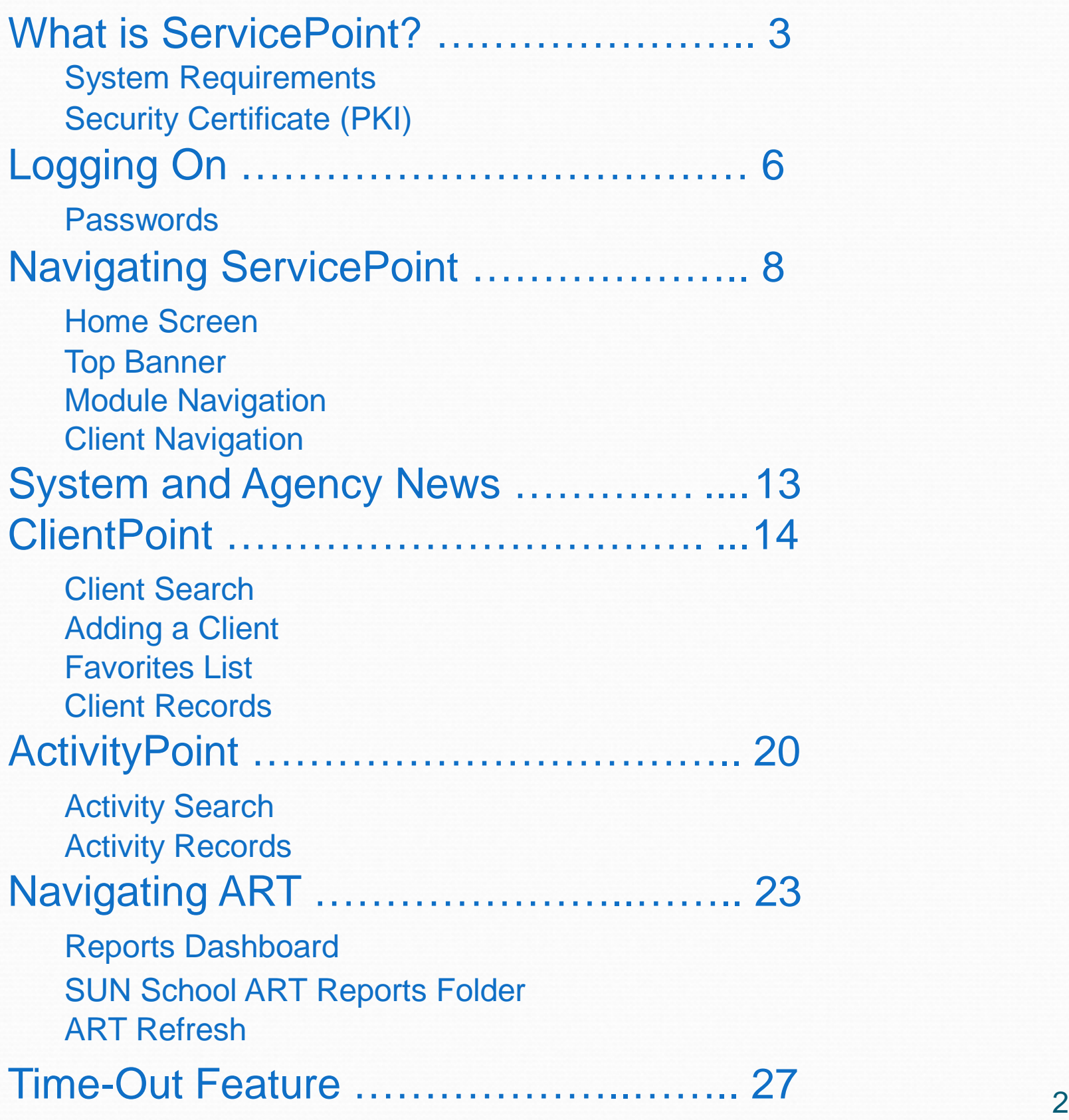

**Slide #**

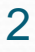

#### What is ServicePoint?

ServicePoint is a web-based data collection tool that contains client demographic and activity information for SUN Community schools, as well as many other programs.

The web address is: **portland.servicept.com**

### System Requirements

#### **Processor**

Dual-Core processor recommended

#### **Physical Memory**

- ◆ 2 Gigabytes of RAM for XP (1G minimum)
- 4 Gigabytes of RAM for Vista/Windows 7 (2G minimum)
- **ServicePoint can be used with the following Browsers:**
	- Google Chrome
	- ◆ Firefox 3+
	- ◆ Internet Explorer 8 (slowest)

# Security Certificate (PKI)

Your computer will not connect to ServicePoint unless it has a **security certificate (PKI)** installed. Without it, you will only see one of the screens below, depending on your browser:

#### **Internet Explorer Google** Chrome

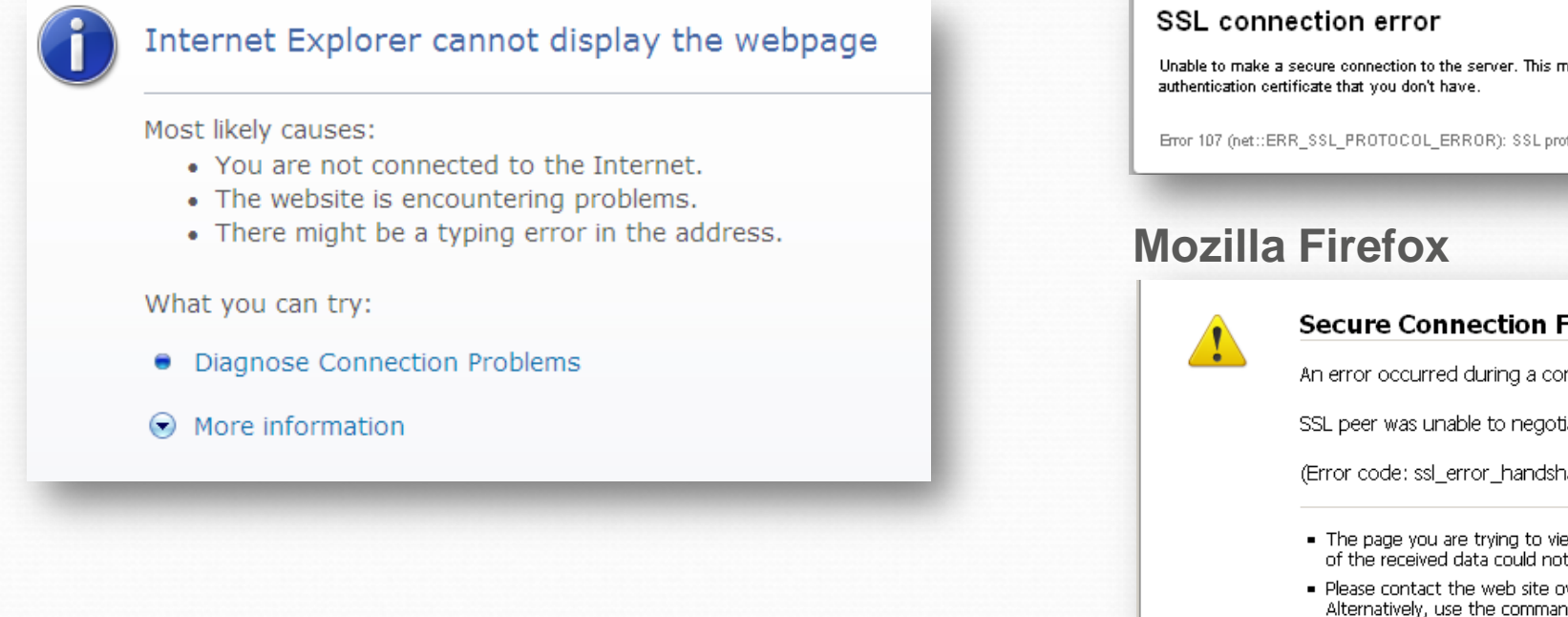

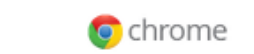

nay be a problem with the server, or it may be requiring a client

otocol erro

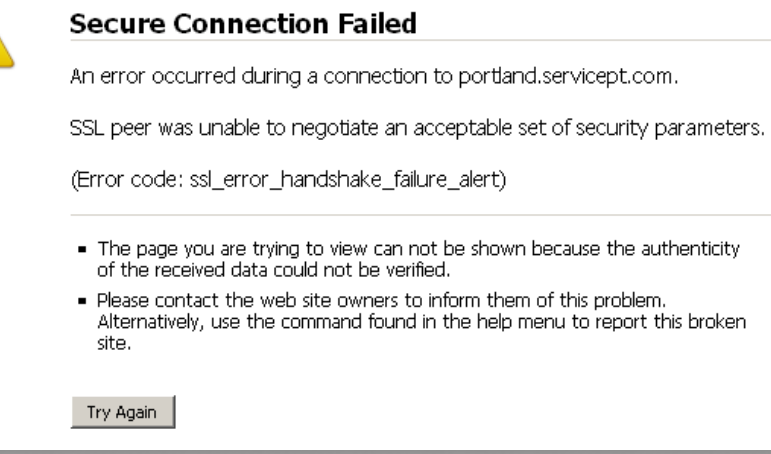

3 If you see one of these screens, contact us and we will send you a PKI file with instructions for installation.

# Logging On

- ◆ Your User Name and a temporary password will be issued during this training, once you've signed a confidentiality and security agreement.
- ◆ Because **ServicePoint** contains sensitive client data, all data added, edited, and deleted can be tracked by your User Name.
- If you attempt to log in more than three times without success, your account will be inactivated.

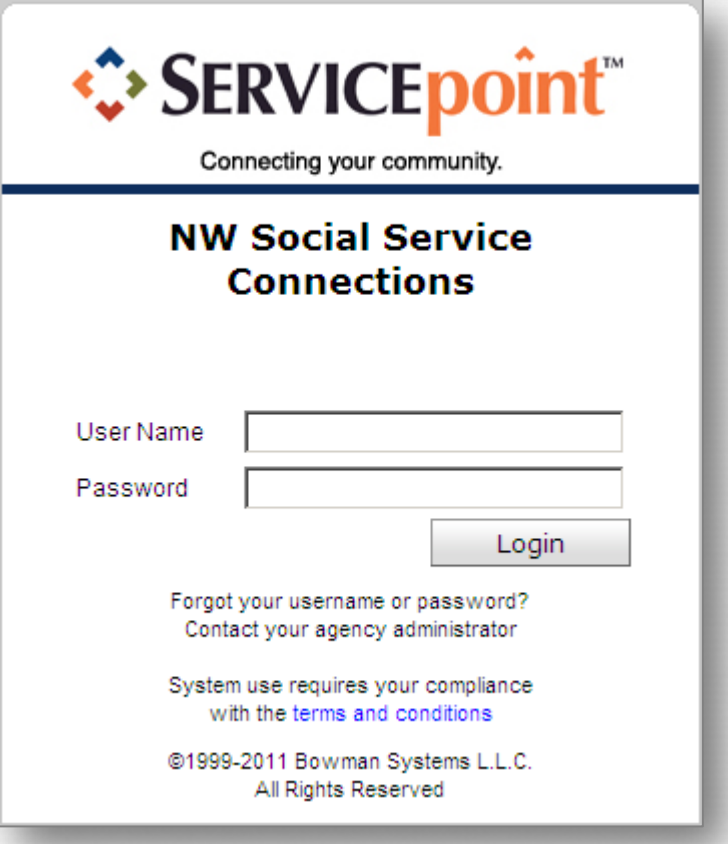

Contact the **ServicePoint Helpline** at 503-970-4408 to have your account reactivated.

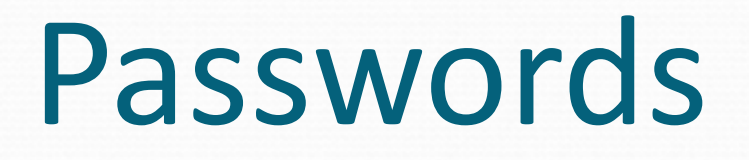

- ◆ You will have to change your password the first time you log in.
- ◆ Passwords must be at least 8 characters long, and include two numbers or symbols.
- ◆ Your password will expire every 45 days, and you will be asked to create a new one.
- ◆ If you are locked out at any time, the ServicePoint Team will issue you a temporary password. You will be asked to change it when you attempt to log in again.

# Navigating **ServicePoint**

#### ServicePoint Home Screen

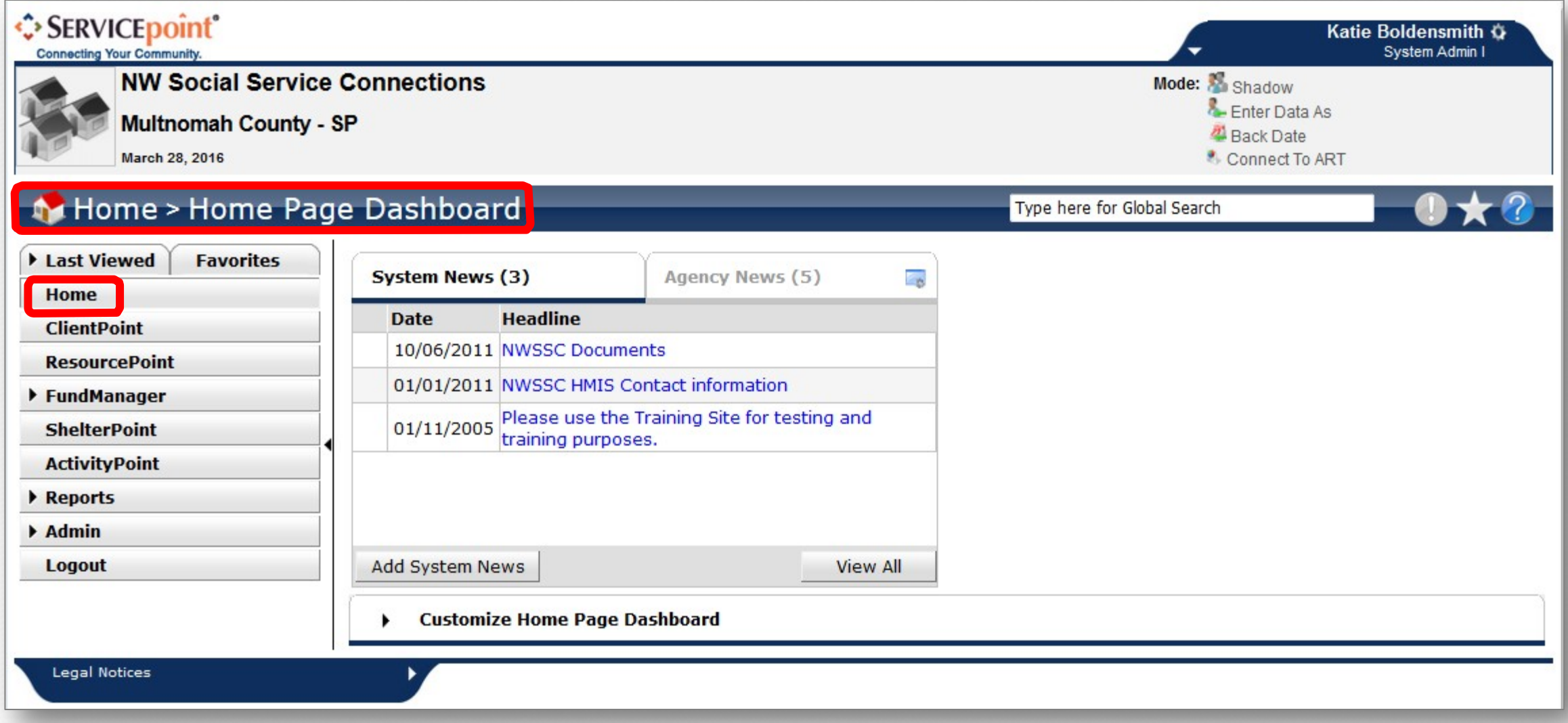

The next few slides discuss general features of all **ServicePoint** screens….

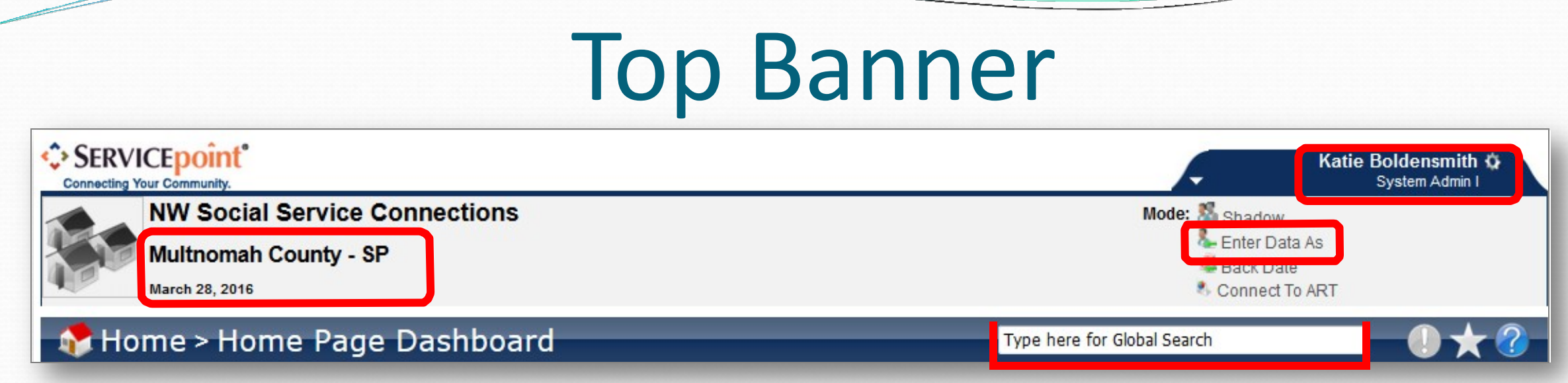

- Your **Default Provider** and **Today's Date** are on the left side of the screen. "Providers" in ServicePoint are a combination of your agency and project name.
- Your name and access level are in the upper right corner
- **Enter Data As** is under your name next to **Mode.** (This is important if you enter data for multiple programs.).
- **Global Search**: Type in a name to search in various modules of ServicePoint (e.g. ClientPoint or ActivityPoint) 8

### Module Navigation

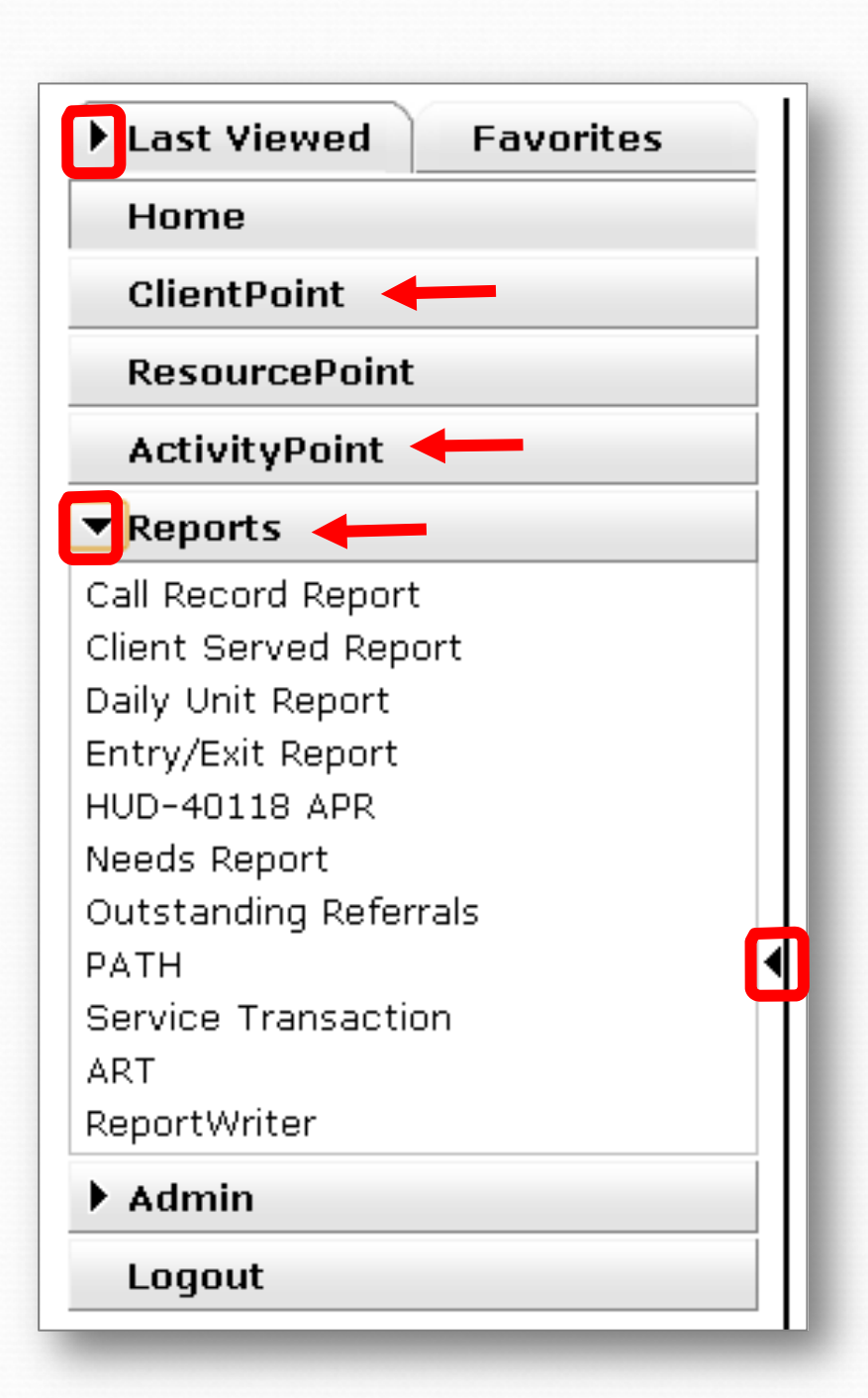

"**Modules**" are the primary components of ServicePoint, and are located in a menu on the left side of the screen.

- ◆ **ClientPoint** is where all client data is entered (except bed nights.)
- **ActivityPoint** is where activity and attendance data is collected.
- **Reports** is where all data reports are located.
- $\triangle$  Arrows ( $\triangleleft$ ) indicate areas that can be collapsed or expanded.

### Client Navigation

Last Viewed – Hyperlinks allow you to quickly select the last **10** client records accessed in the current session.

- Clients display with Last Name, First Name, and Client ID
- **Less and More allow you to** collapse to the most recent 5 clients, or expand to see the whole list

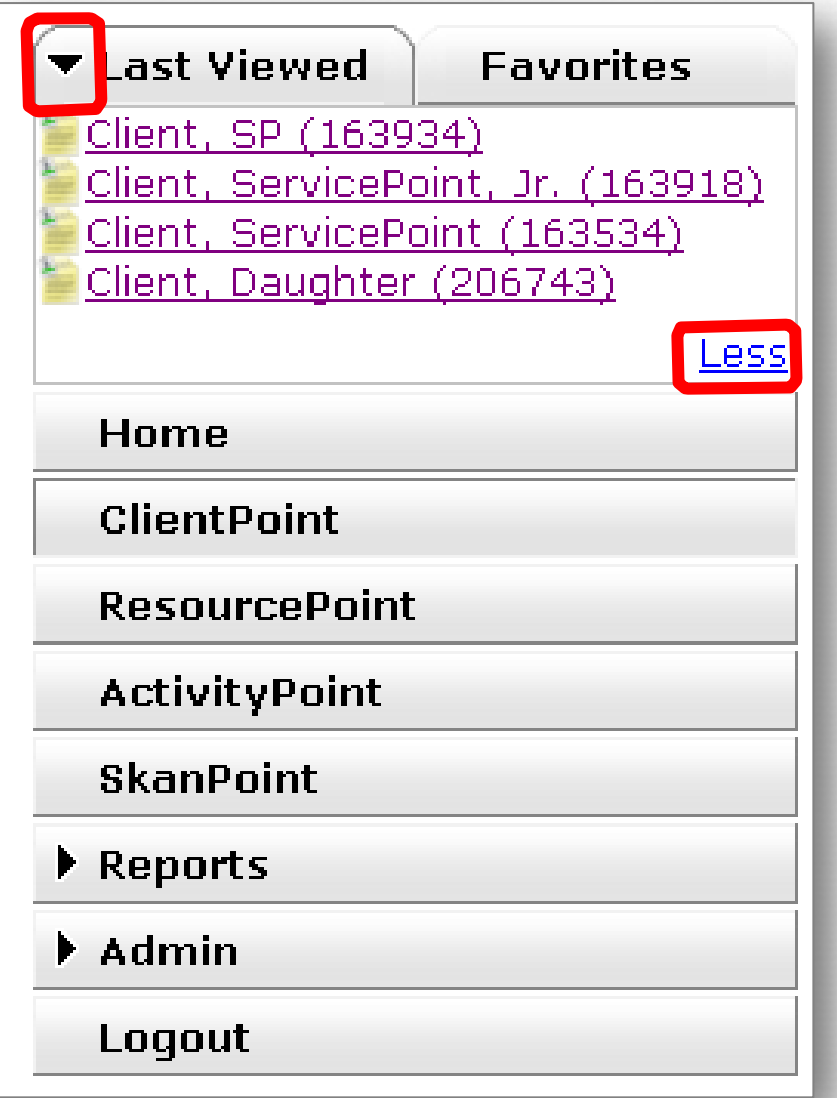

## System and Agency News

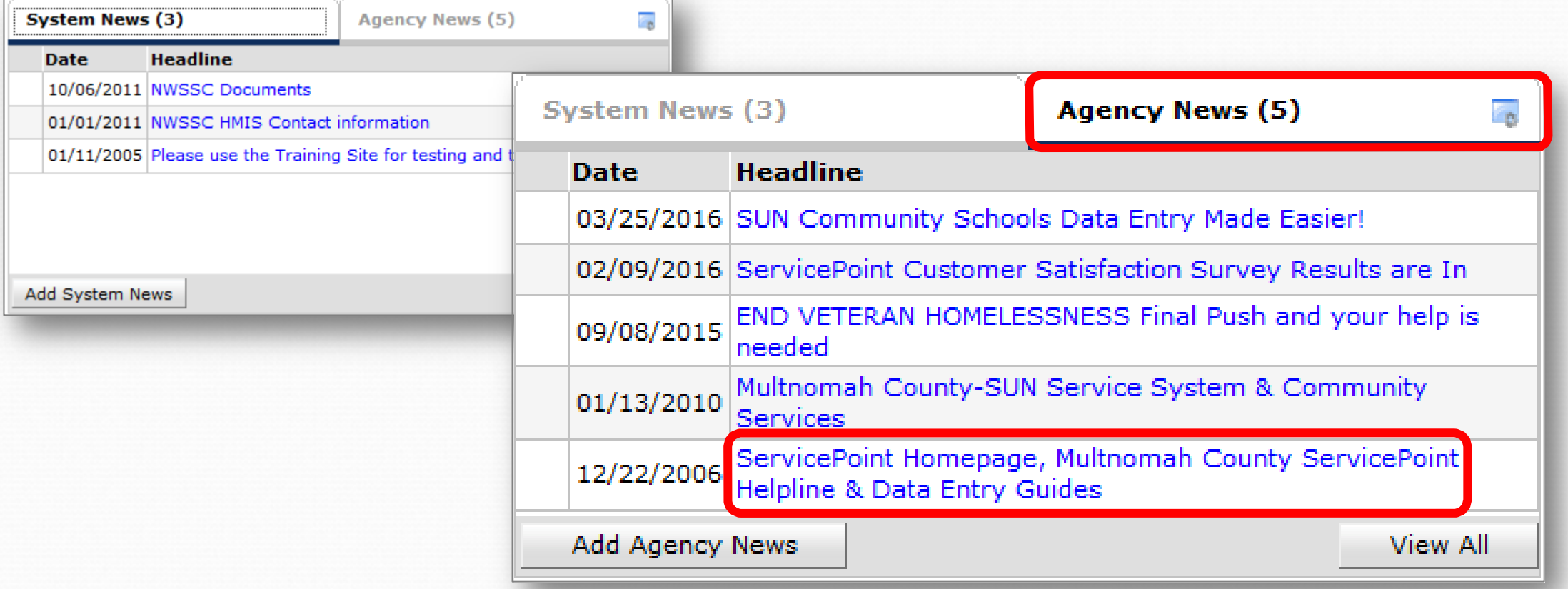

- System and Agency News overlap. Click the **Agency News** tab for alerts most relevant to the SUN Service System.
- Click a news item **hyperlink** to open and view it.
- The **ServicePoint Helpline** contact info and links to user **training materials** can be found here.

Revised 3/28/2018 13

# Navigating **ClientPoint**

### Searching for Clients

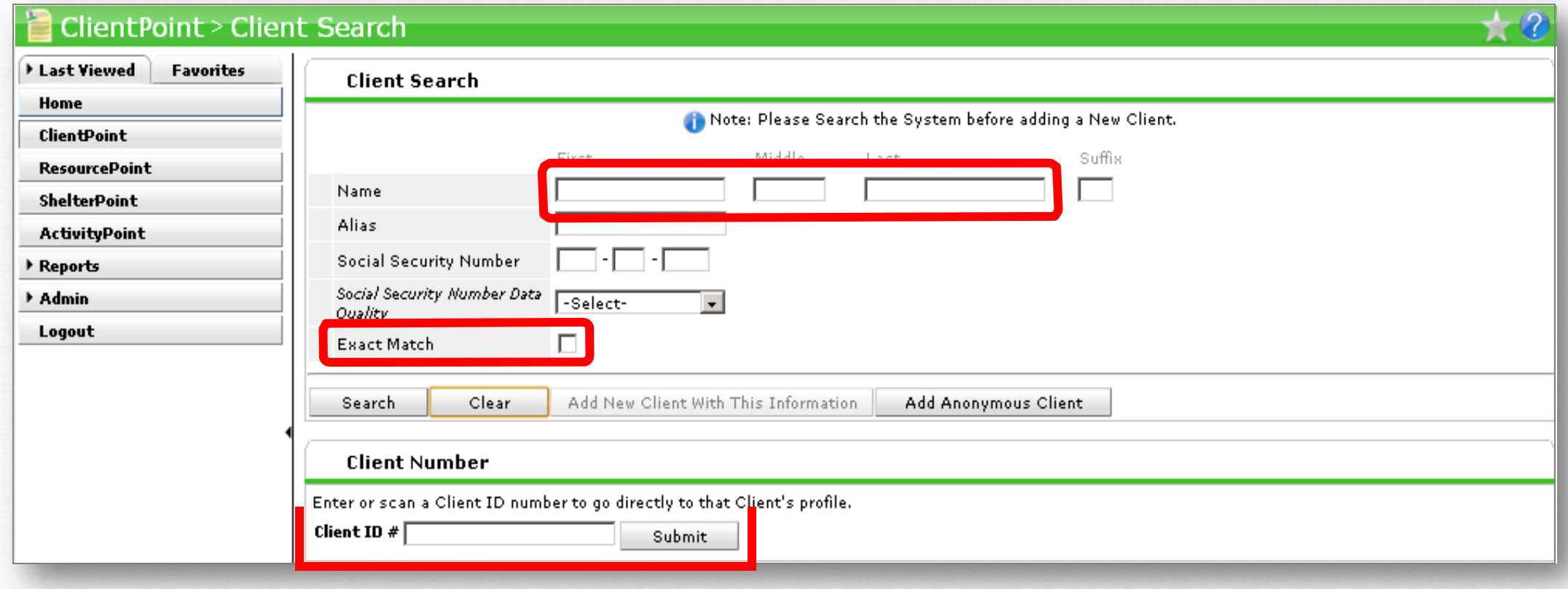

- ◆ For existing clients, we strongly recommend searching by **Client ID** to avoid accidental duplication.
- Searches by name are based on how they sound, not just how they're spelled (unless you check **Exact Match**.)
- You'll get the best results by searching for the most unique part of a client's name (**First** or **Last**).

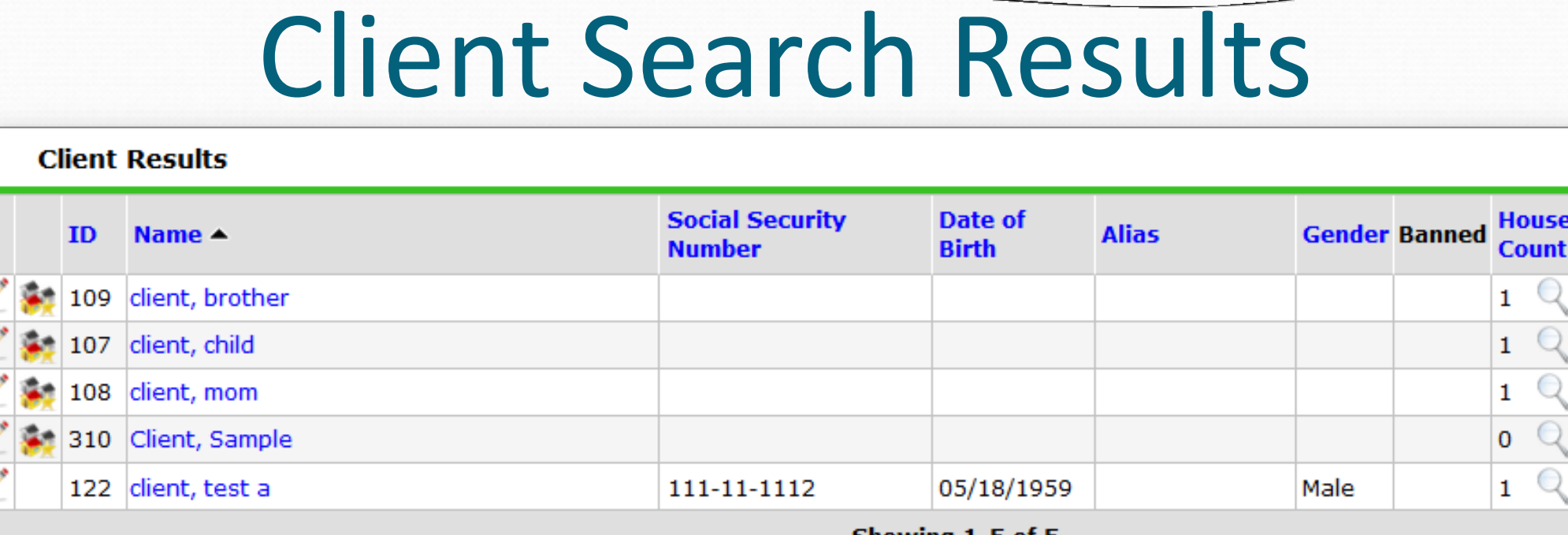

hold

- ◆ Click the pencil icon on the left to view a client's record.
- Check the **Client ID**, **Date of Birth**, and **Gender** to be sure you're selecting the correct client!

**What the Icons Mean**

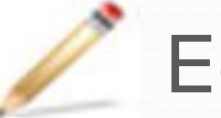

Edit or View

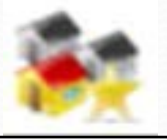

Client created by current provider

### Adding a New Client

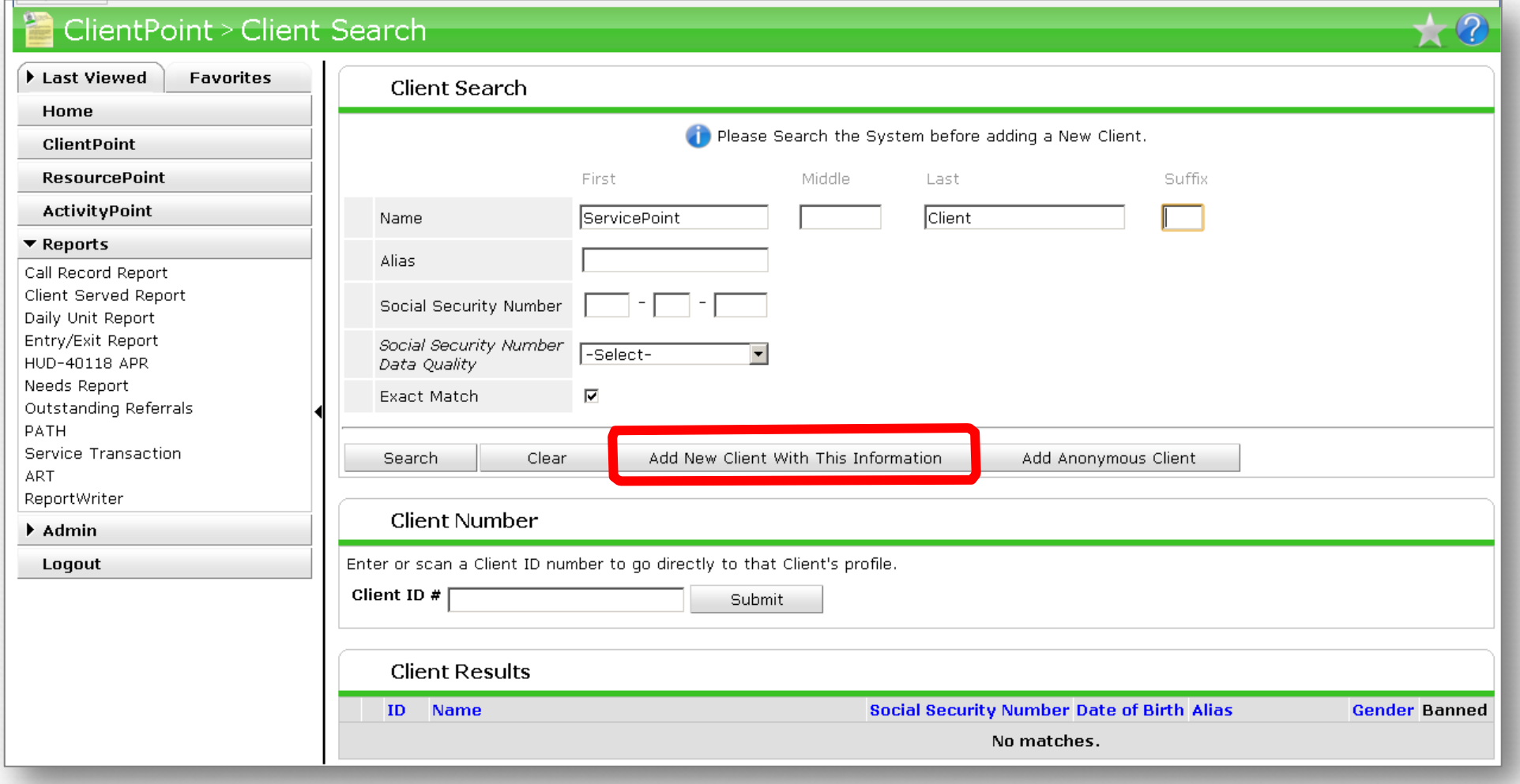

If the client you're looking for doesn't appear in the search results, just complete the full **First** and **Last Name**, and click **Add Client With This Information**.

### Favorites List

Users can create up to **10** client hyperlinks by adding them to their **Favorites List**

• Inside of a client's record, click the yellow star in the top right corner to add to your **Favorites** list

Type here for Global Search

- ◆ To view your Favorites List, click the Favorites tab in the main menu and hover over a Client ID to see their name
- ◆ Edit Favorites link allows users to change the order or delete **Favorites** from the list

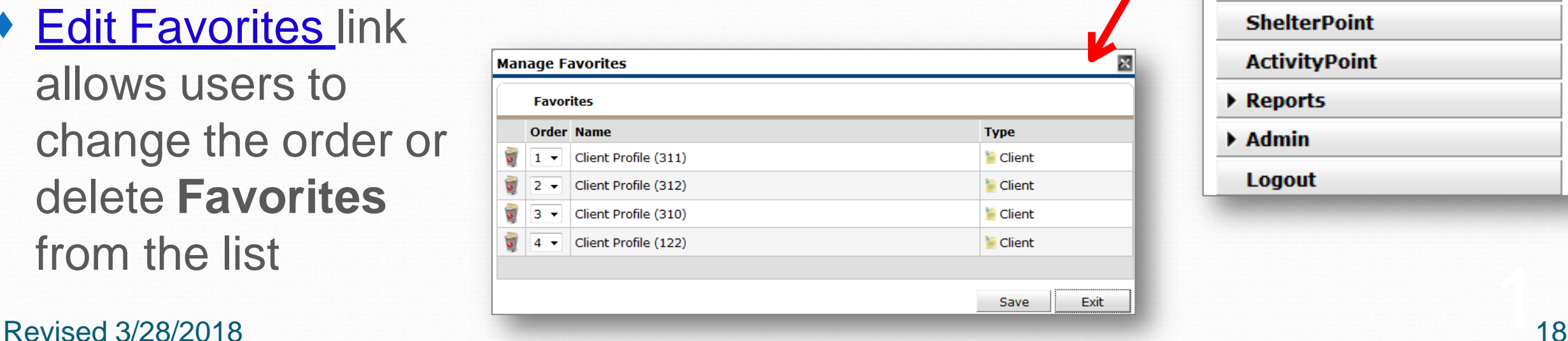

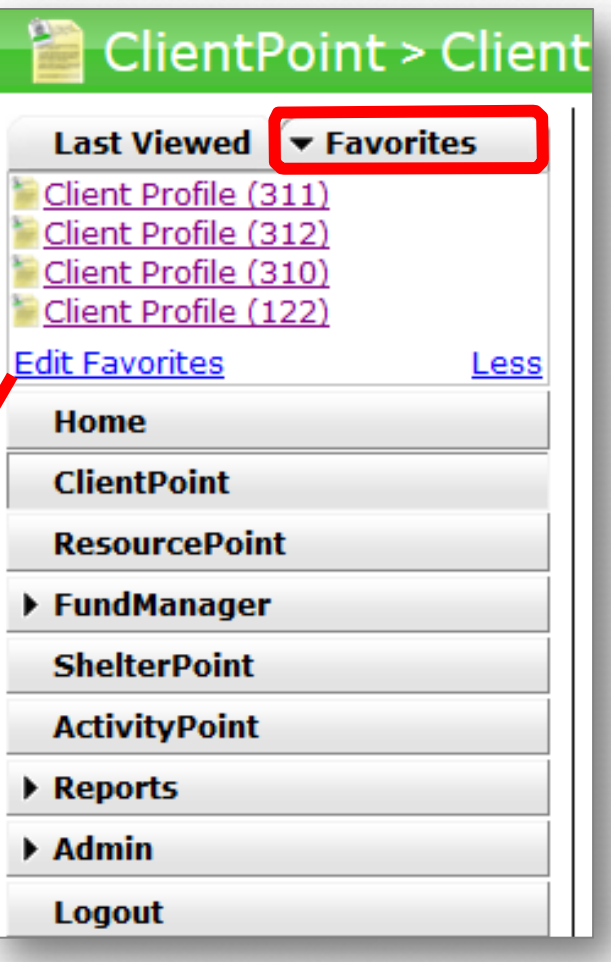

### Client Records

Two main tabs allow you to view, enter, and edit all client data:

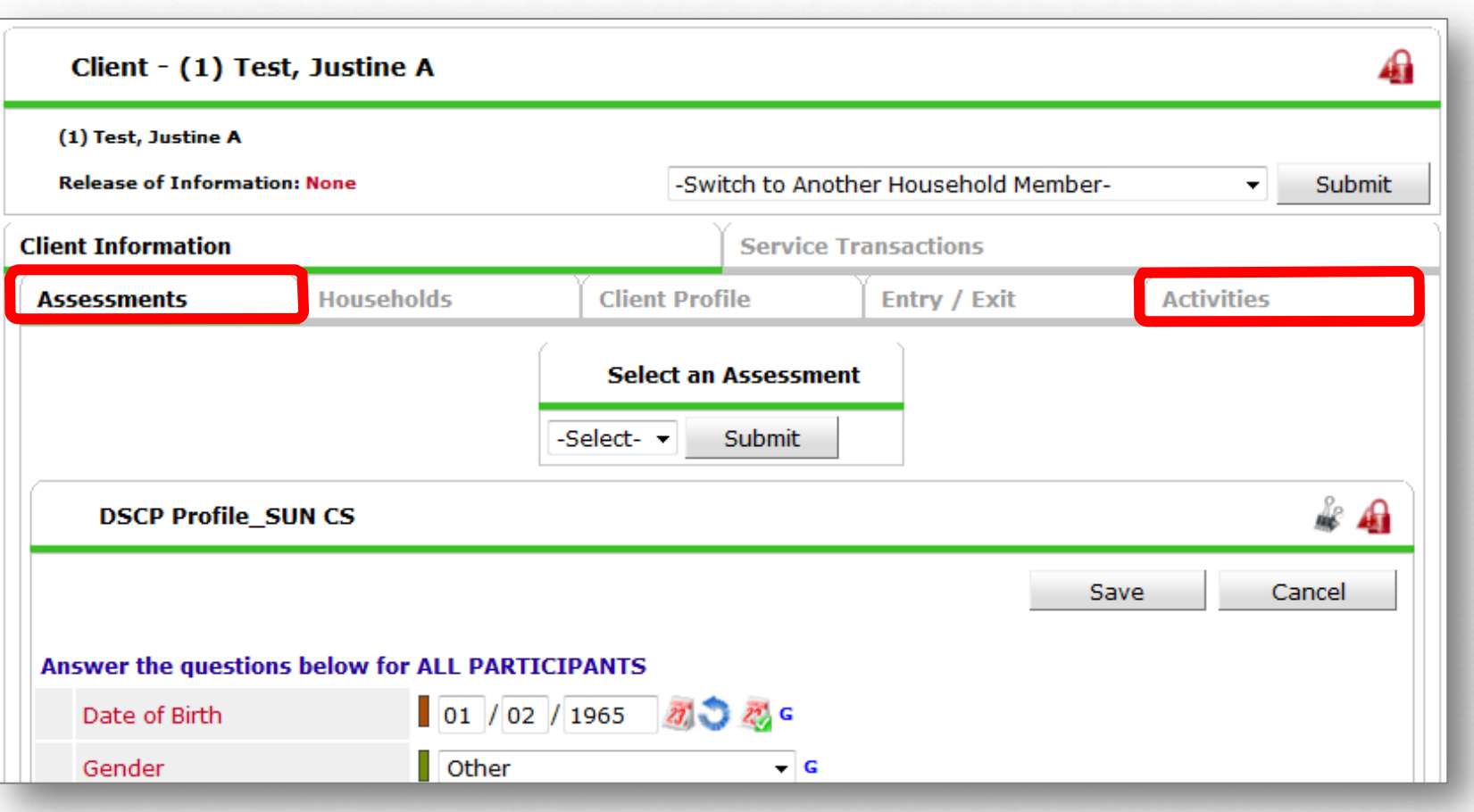

#### Less Frequently Used Tabs:

- **Households** tab: allows you to link household members (only required for EKT)
- **Client Profile** tab: only used for editing a client's name

#### **Assessments** tab: contains all *required* and *optional* client data points (demographics, parental release, teacher/grade, contact info, transportation, etc.)

- **Activities** tab: allows you to enroll clients in activities and see all *current* and *past* activities
- 1 **Entry/Exit** tab: displays enrollment in other projects (if user visibility settings allow)

#### Revised 3/28/2018 19

# Navigating **ActivityPoint**

### Activity Search

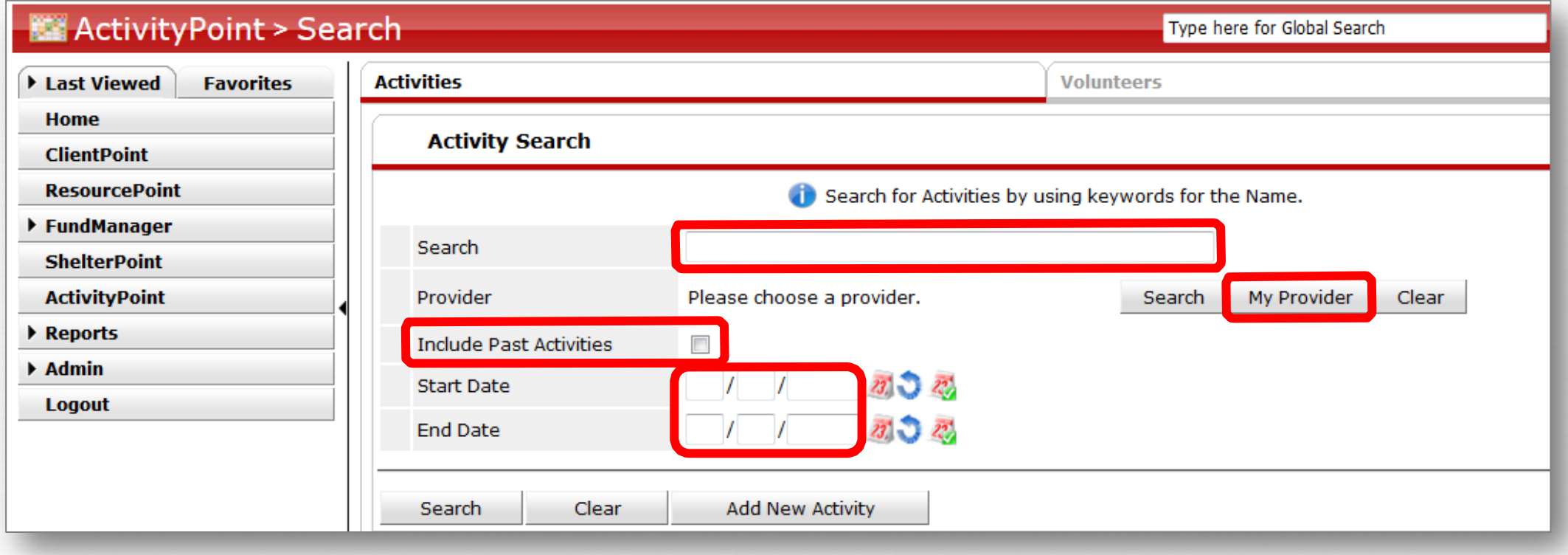

Searching for an activity by **keywords** may give you too many/few results. Improve your search by adding the following prompts:

- Check **Include Past Activities** to find activities that have ended already
- Add a **Start and End Dates** to filter down to activities in a certain timeframe
- If you have access to multiple 'Providers' (schools), remember to '*Enter Data As'* and click **My Provider** to find a list of activities at *that* school

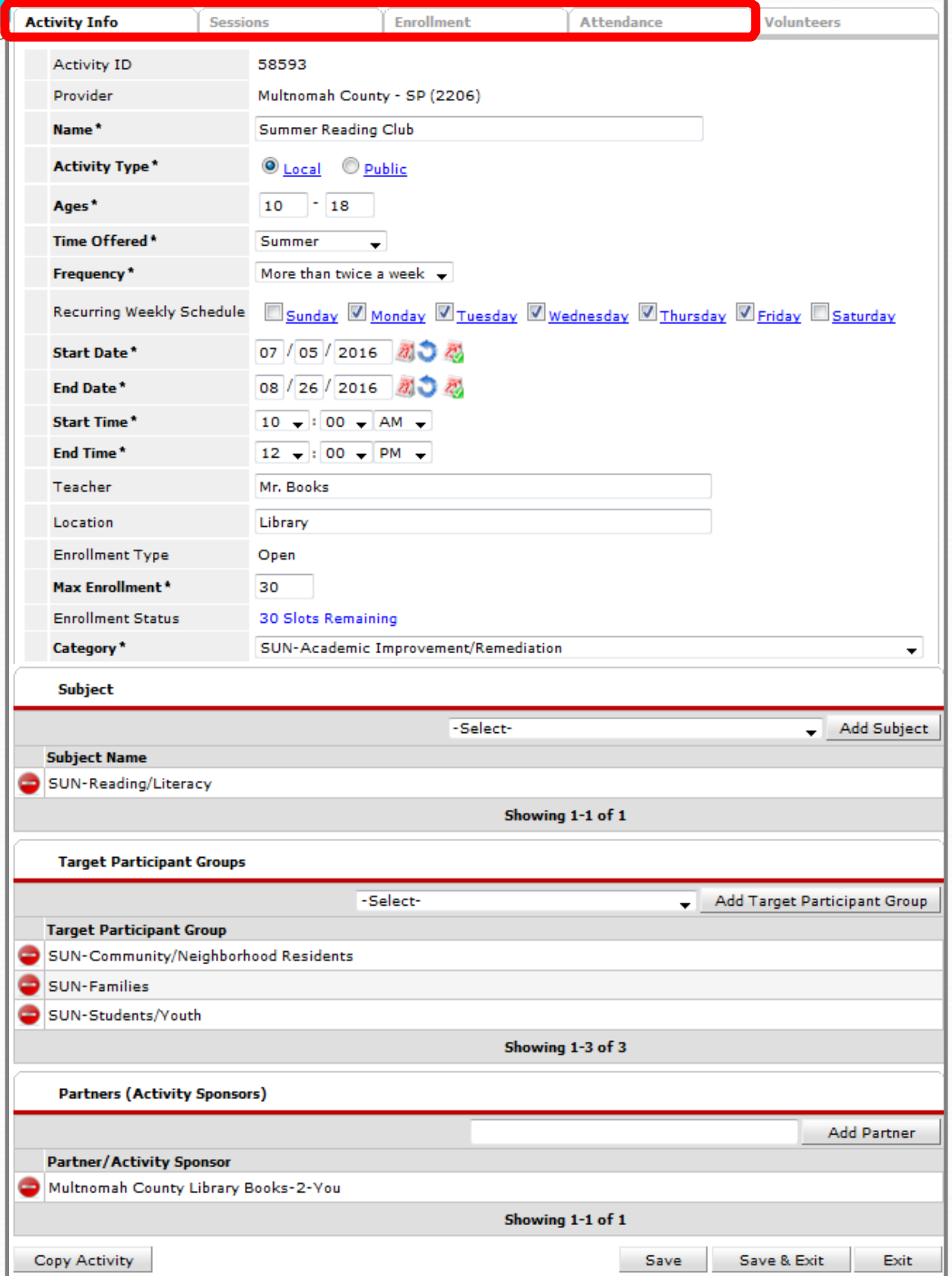

# Activity Information

Four main tabs contain all activity data:

- **Activity Info:** all key activity details (name, dates, times, subjects, target participant groups, etc.),
- **Sessions:** a list of each particular *date* that an activity takes place on
- **Enrollment:** a list of all clients enrolled in the activity
- **Attendance:** tracks attendance of each client (from Enrollment tab) for every day (from Sessions tab)
- a.<br> $\frac{1}{22}$  The **Volunteers** tab has the ability to track all volunteers at your site and their involvement in particular activities. However, there are currently NO REPORTS available for this data.

### Navigating **ART (Advanced Reporting Tool)**

#### Reports Dashboard

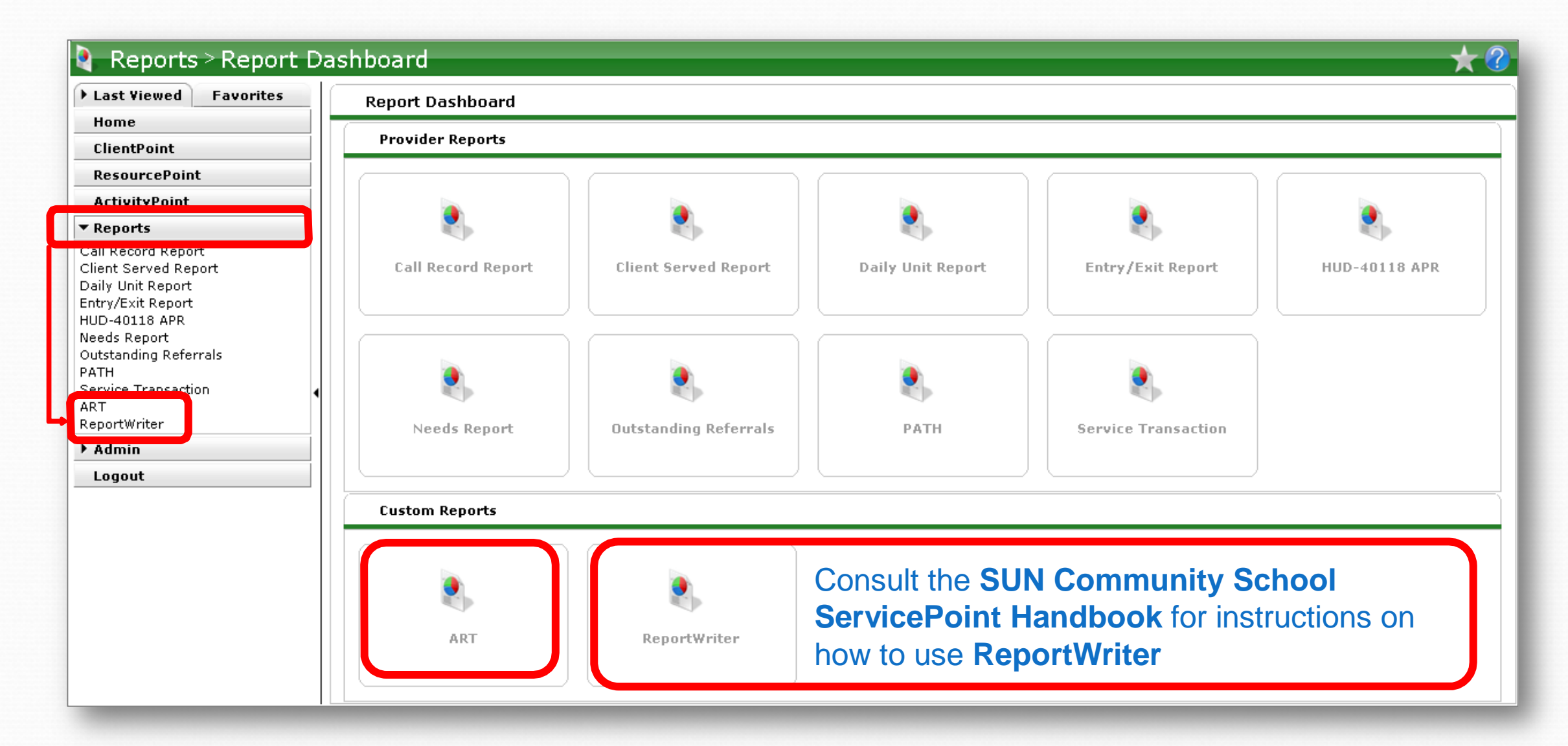

2 ART and ReportWriter reports can be located either in the Reports menu on the left of the screen, or by clicking the icons at the bottom of the Report Dashboard

**Advanced Reporting Tool** 

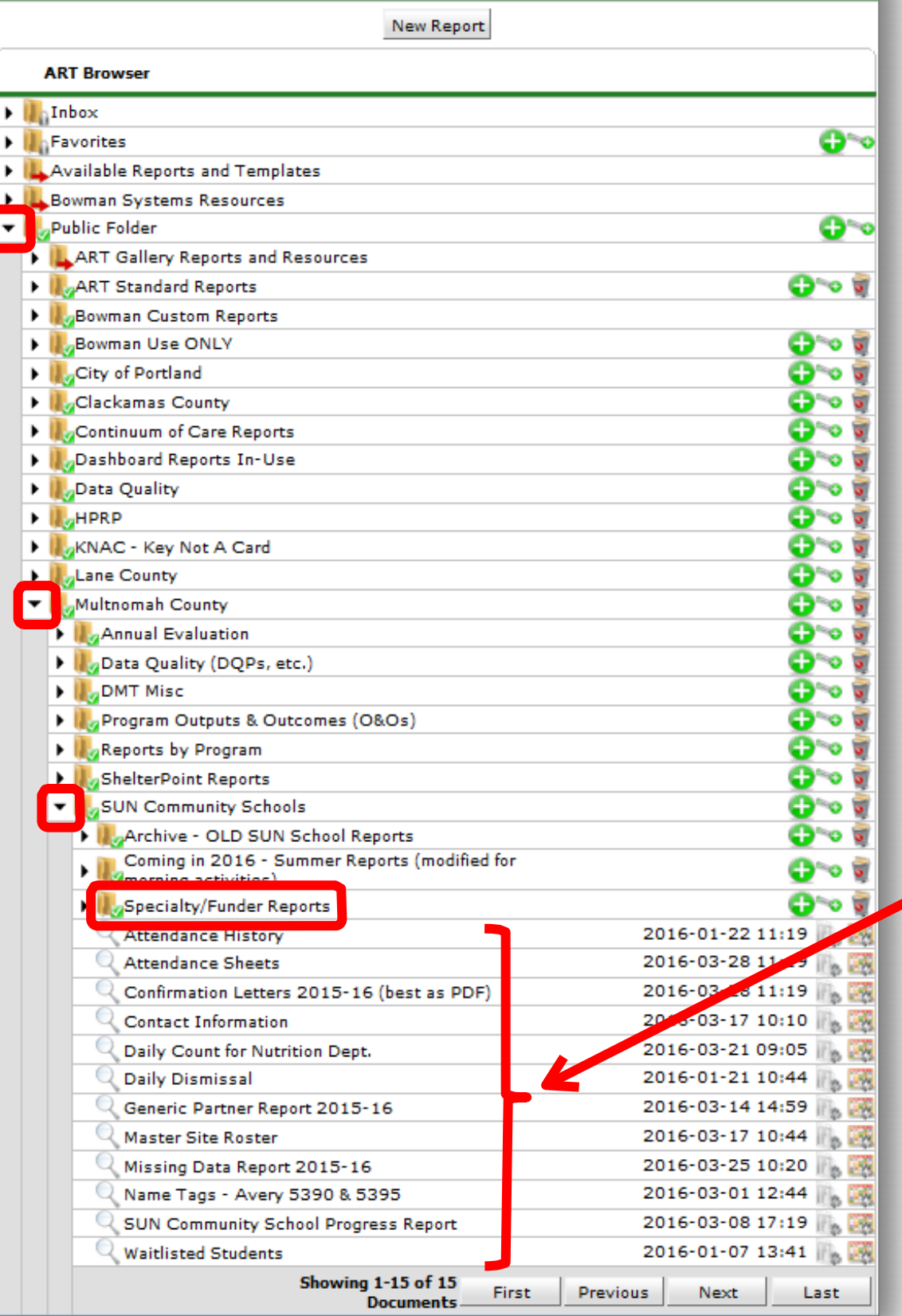

# SUN School ART Reports

All ART reports for SUN Schools can be found by following this folder path:

Public Folder > Multnomah County > **SUN Community Schools**

The core set of SUN School reports are located here

The **Specialty/ Funder Reports** subfolder contains specialized reports for particular funders, custom agency reports, etc.

#### System Refresh

**NOTE:** ART is NOT a live reporting tool. The data entered in ServicePoint syncs up with ART **twice daily** when the system refreshes (typically around 3:00am and 3:00pm).

**The time of the last system refresh is displayed at the bottom of the ART screen:**

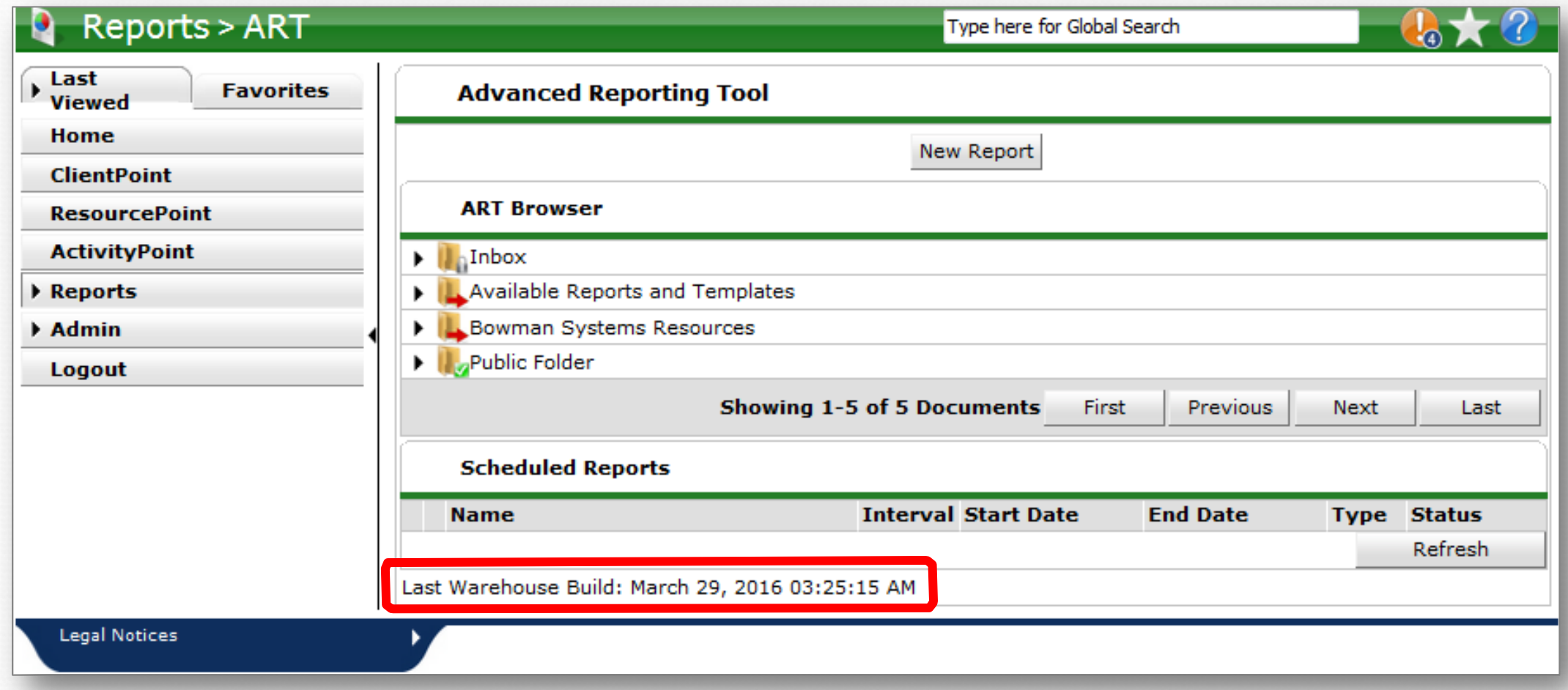

### Timing Out

A message warns you before timing out and allows you to continue your current session

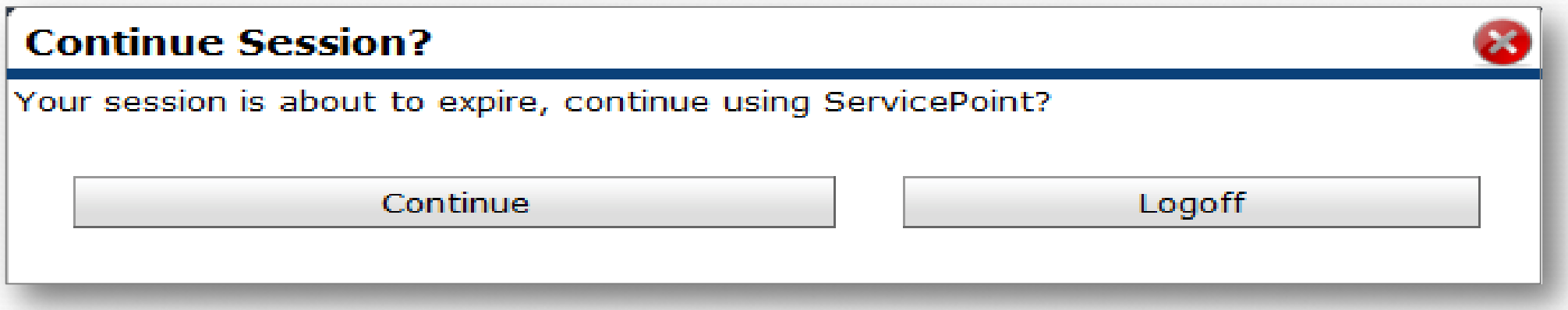

 Click **Continue** to add another 30 minutes to your session **Click Logoff** to return to the login screen